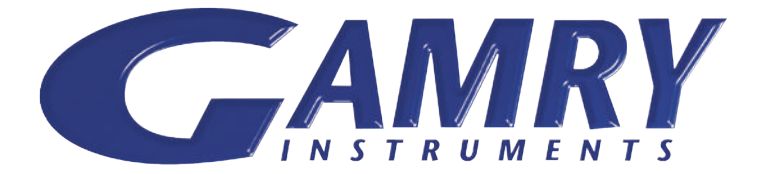

# **QUICK-START GUIDE**

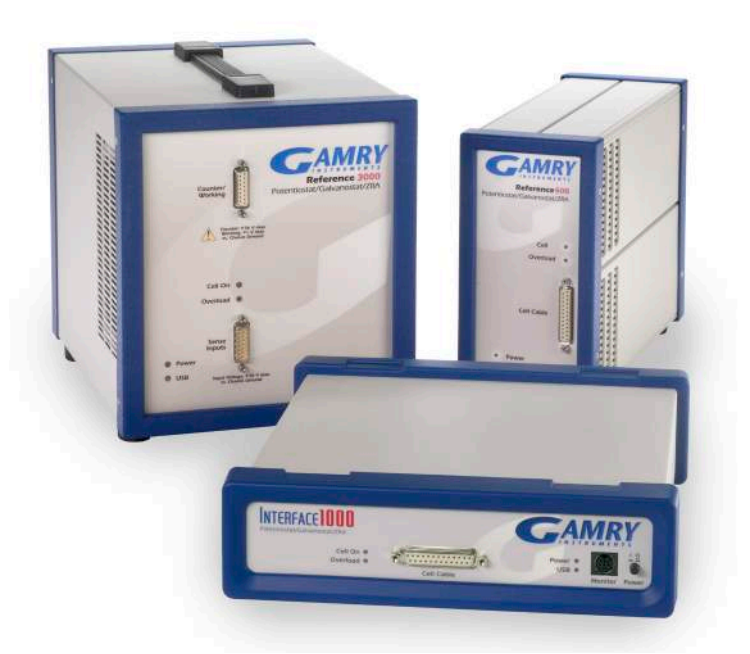

## **USB Potentiostat Installation** Guide #1

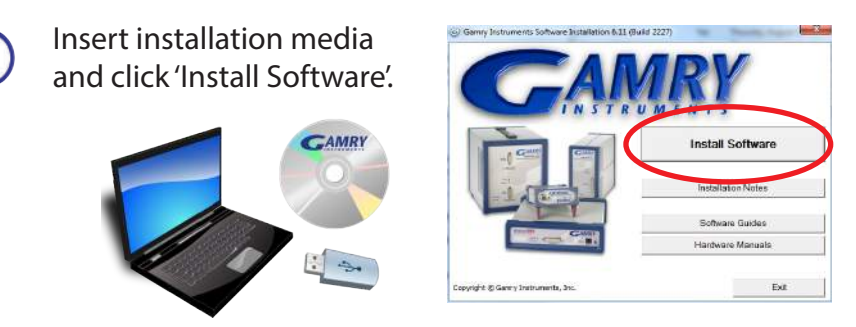

2

#### The 'Gamry Software Installation' program will run.

NOTE - If you have Gamry software previously installed, you will be asked to remove previous versions of the software and the Gamry device drivers. Click 'YES' - All previous data will be saved.

- When asked to select folder location, click 'Next'.
- Locate authorization codes on packing slip.

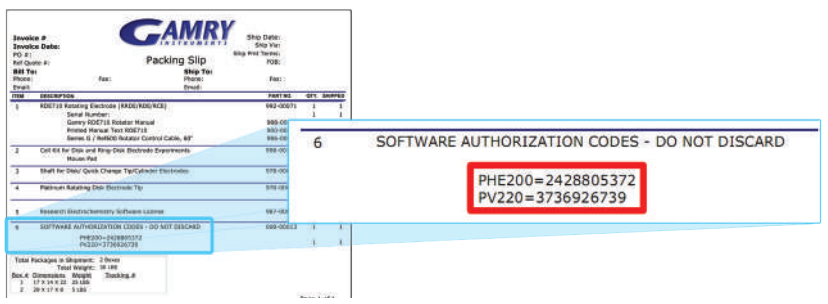

Select software packages for which you have authorization codes, Echem Analyst and additional hardware. If you have **Global** on your packing slip, select all the packages.

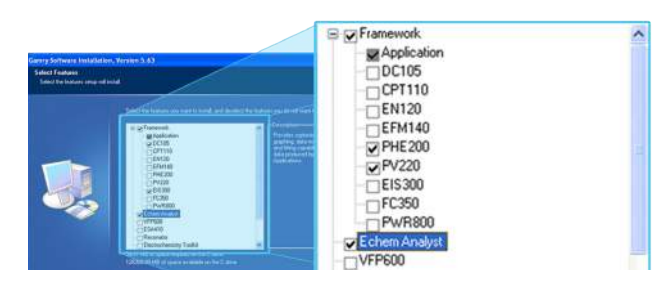

• Follow prompts to finish installation. Restart your computer.

Turn on potentiostat and plug in USB. Microsoft Windows will detect your potentiostat, and a 'Found New Hardware' prompt will appear. If necessary, select 'Install Software Automatically'.

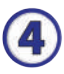

When setup is complete, double-click the Gamry Framework icon. A 'Device Settings' window will appear for the potentiostat

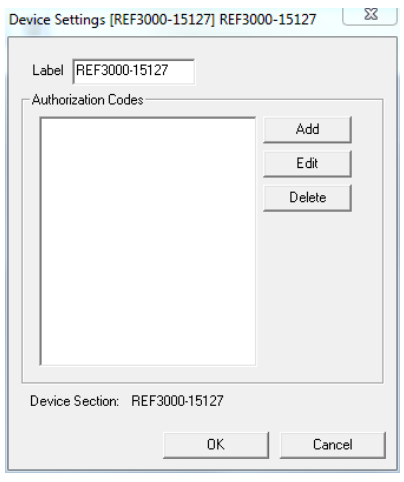

On the 'Device Settings' window, click 'Add' and enter the package name and 10-Digit Authorization code for each software license.

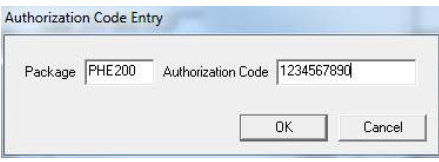

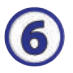

After a moment, your potentiostat should appear next to 'Devices Present' along with a green virtual LED. Repeat for additional potentiostats.

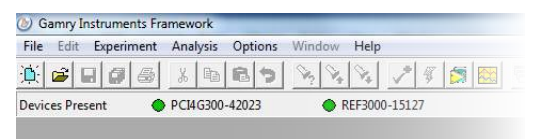

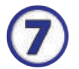

Next, follow the steps in the Quick-Start Guide #2: USB Potentiostat Calibration to calibrate your potentiostat.

### **WHAT DOES GAMRY SOFTWARE DO?**

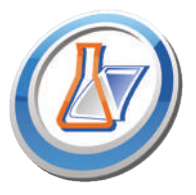

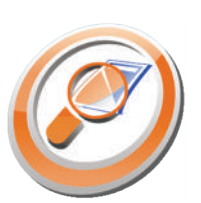

### Gamry Framework<sup>™</sup>

Controls your Gamry potentiostat for advanced and flexible data aquisition. Select from standardized experiments that are grouped by research type or use the Sequence Wizard to build complex automated experiments.

### **Echem Analyst™**

Quick and easy data analysis. Open your data files with Echem Analyst to perform specialized analysis algorithms and produce high quality plots. Plots can be customized, overlaid, and scaled, or data can be exported for use in other plotting programs.

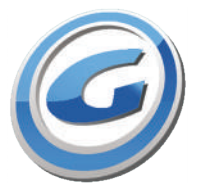

### **My Gamry DataTM**

The default data folder location for Gamry Framework data files. You will find a shortcut on your desktop after installation. The data folder location can be changed within Gamry Framework by selecting: Options > Path.